BANDEJA DE COMPRAS Y CONTRATACIONES

Compras Públicas

Cómo reversar la recepción de un bien o servicio

recibido

## 1 Ingresá a

e.

**Ingles comprobantes** y buscá el comprobante con el que querés trabajar.

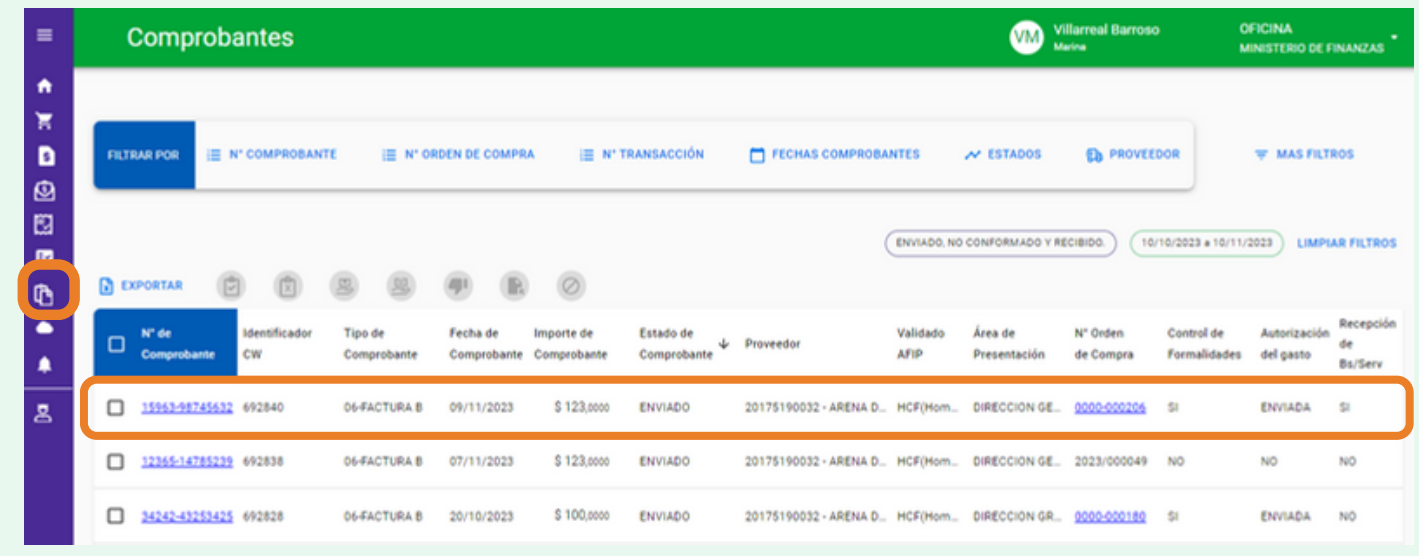

Seleccioná el comprobante v y hacé click en **UR** Reversar Bienes y servicios **2**

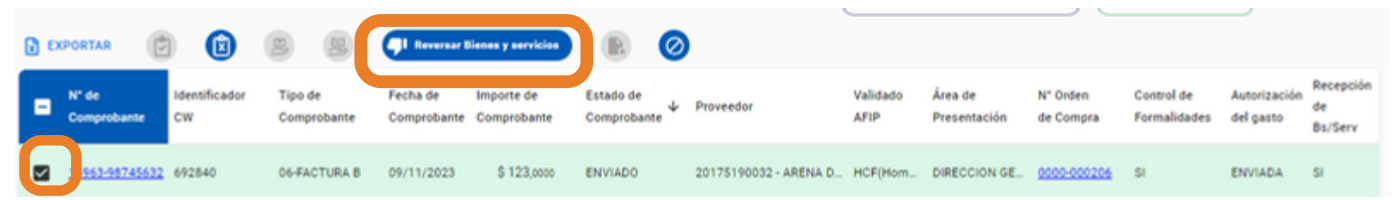

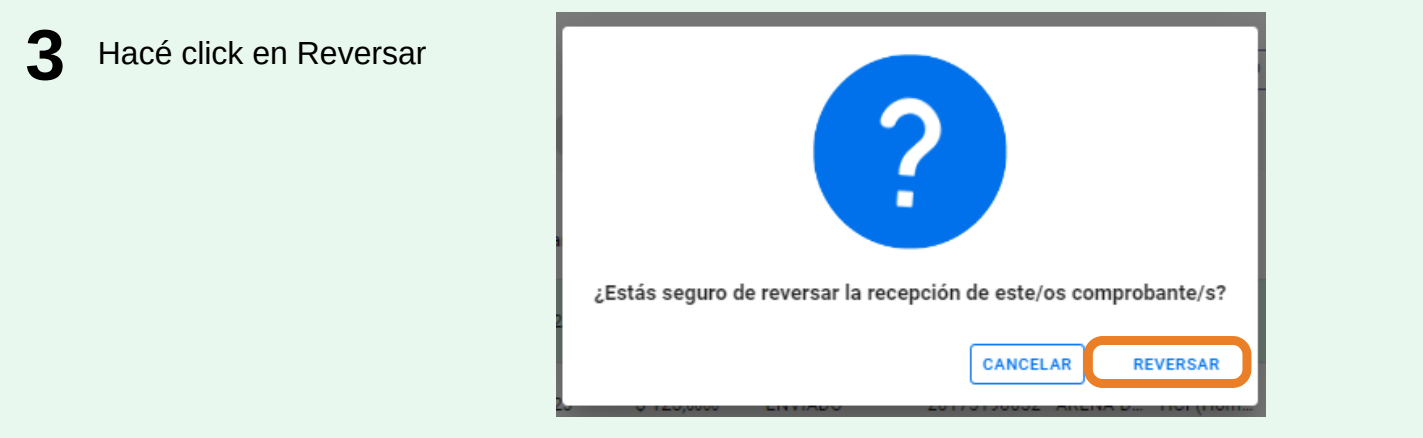

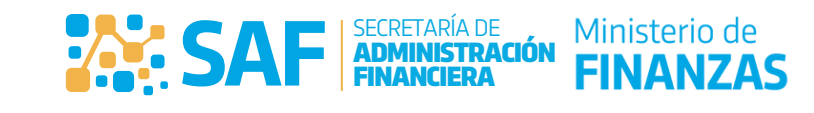

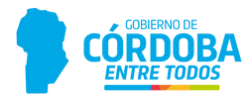

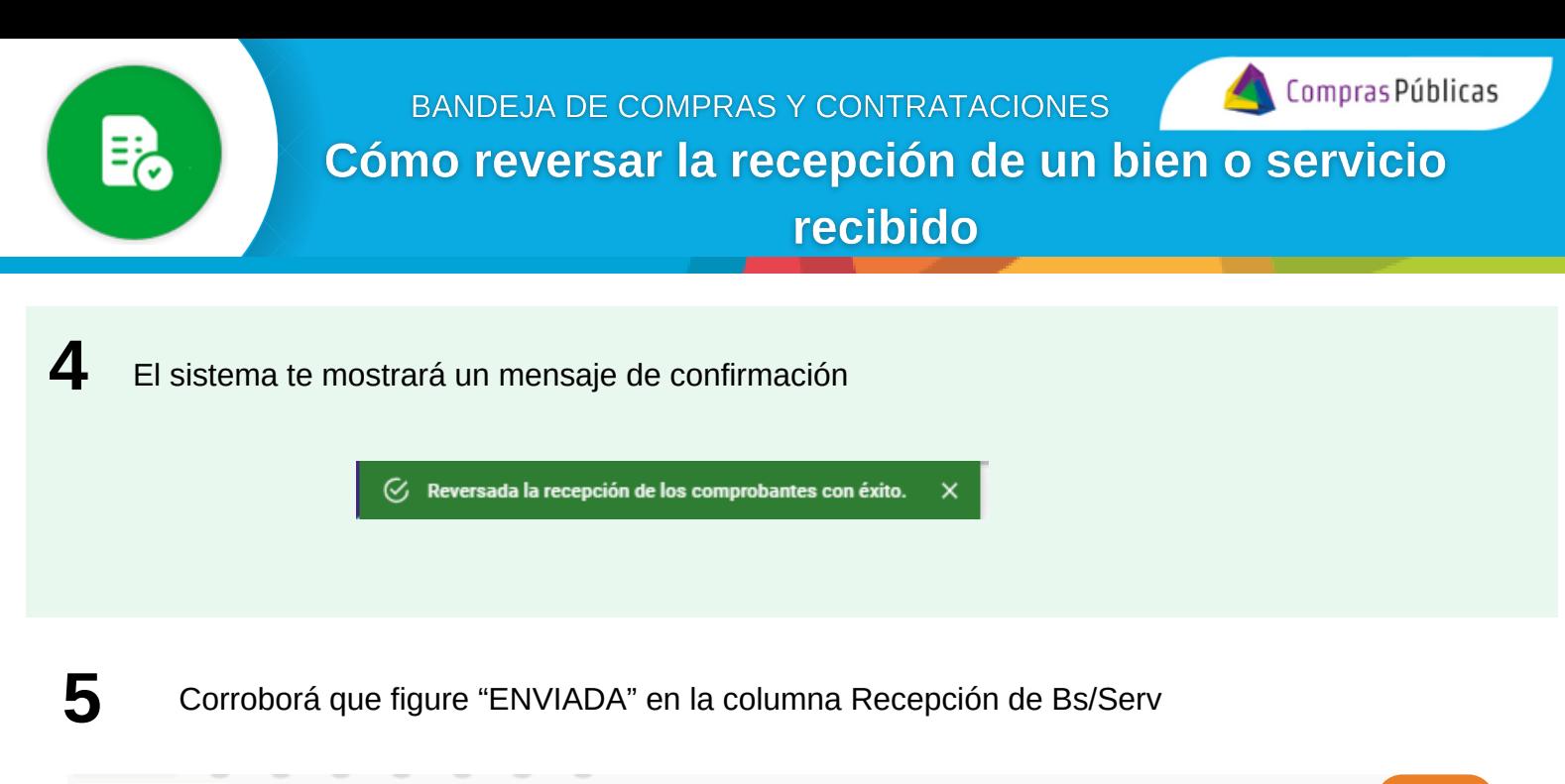

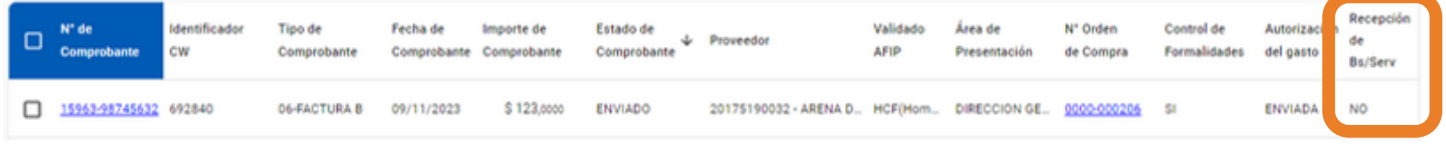

## **Aclaración**

Corresponde reversar el control de recepción cuando el bien o servicio fue recibido por un agente distinto al que debía recibirlo.

Luego de reversarlo, tené en cuenta que si el estado del comprobante esta en "CONFORMADO" va a pasar a "NO CONFORMADO"

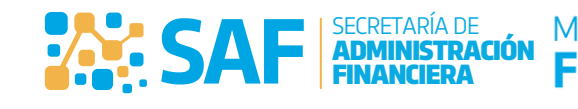

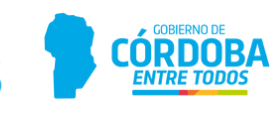